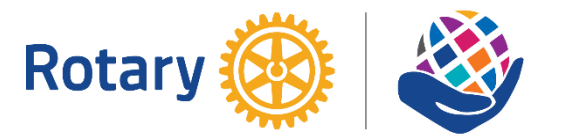

# 國際扶輪3481地區偏鄉英文教育服務計畫 偏英e-LINK工具程式/WebEx安裝手冊

安裝程式連結網址:[http://rotary.rural.tw](http://rotary.rural.tw/) 『下載專區』中下載

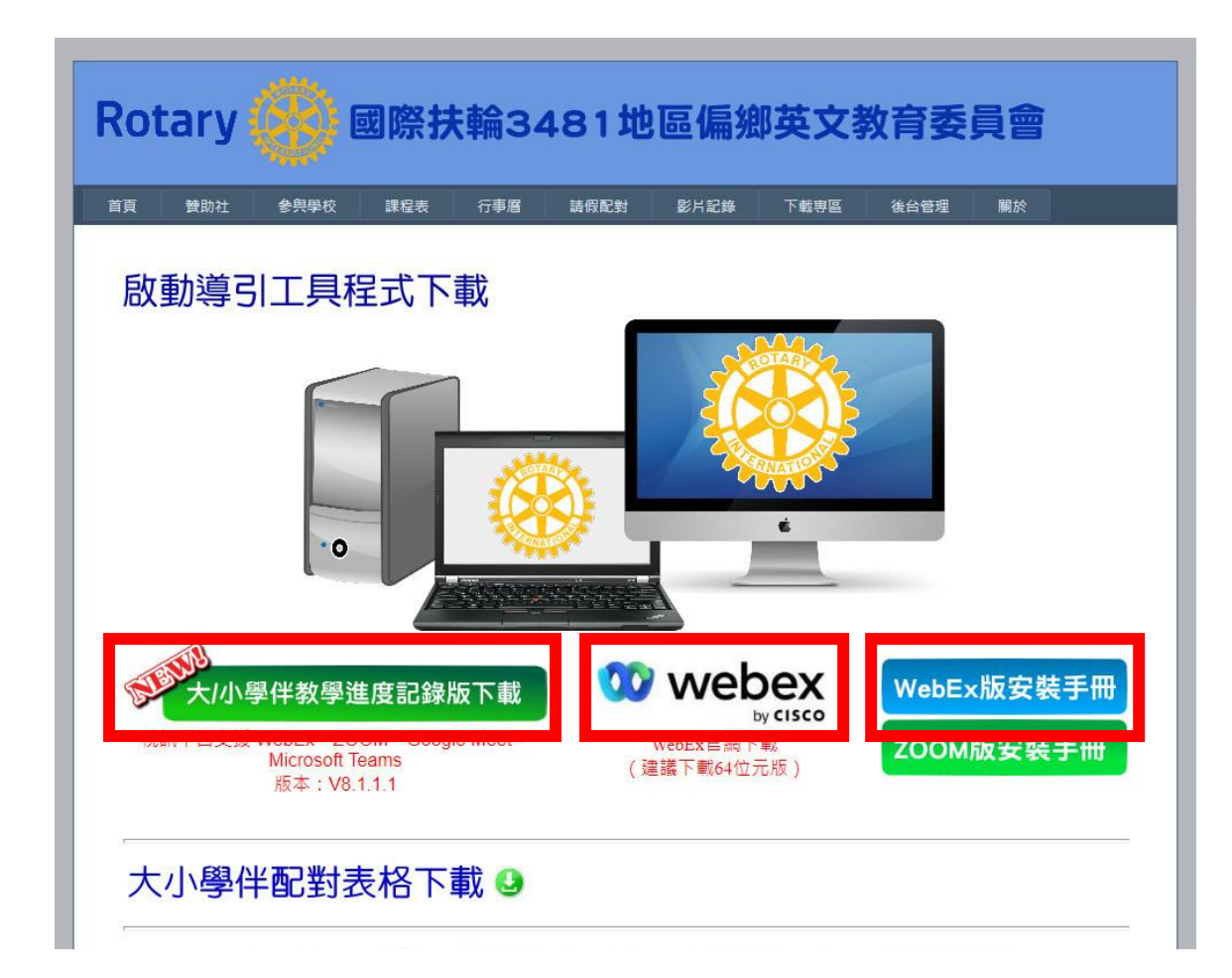

如果找不到相關的安裝程式或是安裝問題請洽: 雙和扶輪社 孫啟峯 Alex 0955-502709 / Line ID:235net

# 首先安裝WebEx

#### 執行下載的WebEx安裝程式:

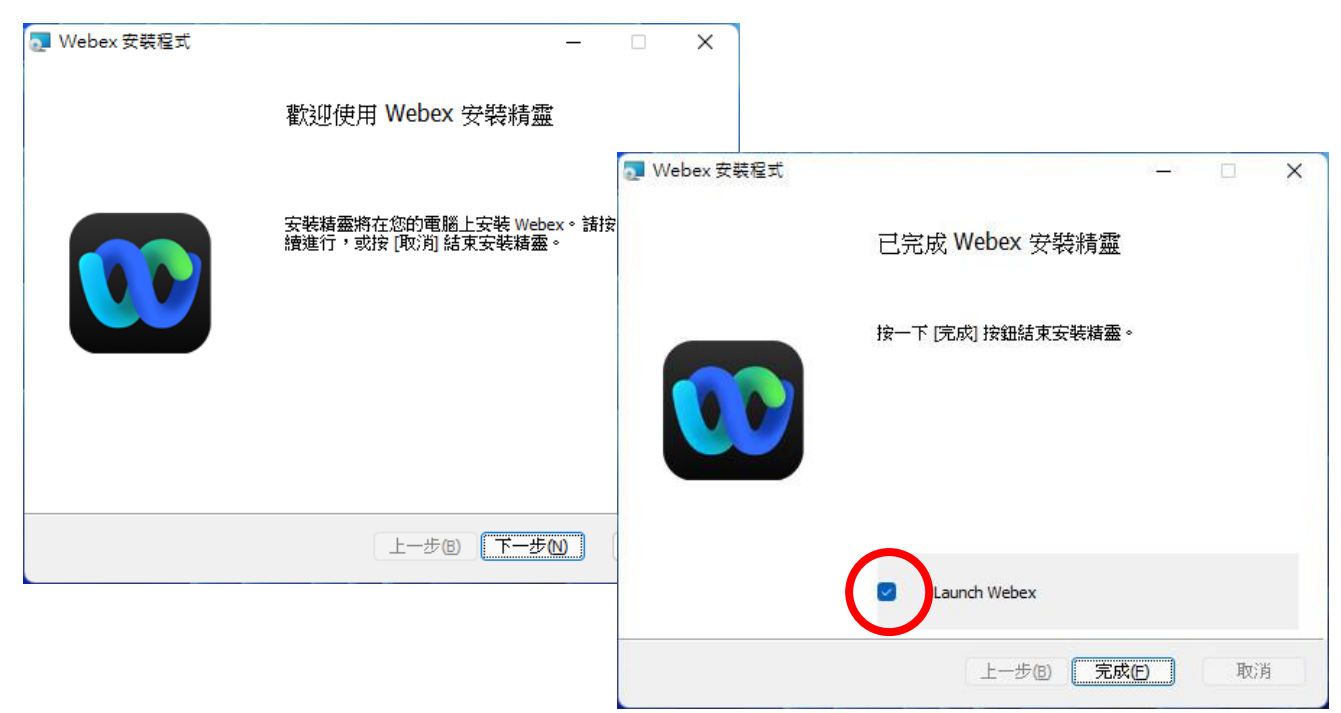

依指示完成安裝後,看到右上側畫面後,請選擇開啟WebEx。

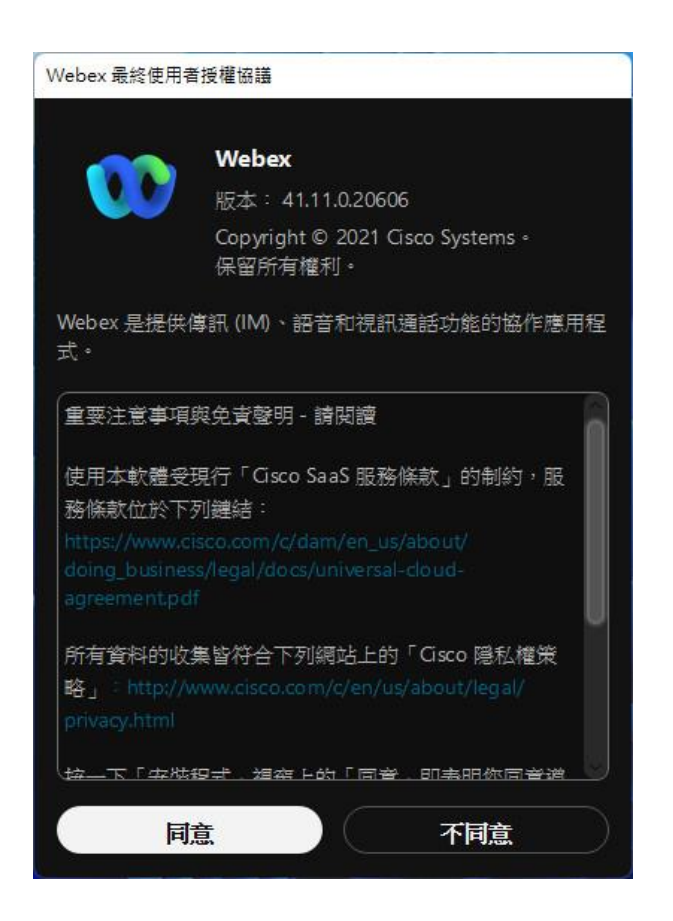

出現『使用者接受終端使用者授權協議』,請按同意鍵。

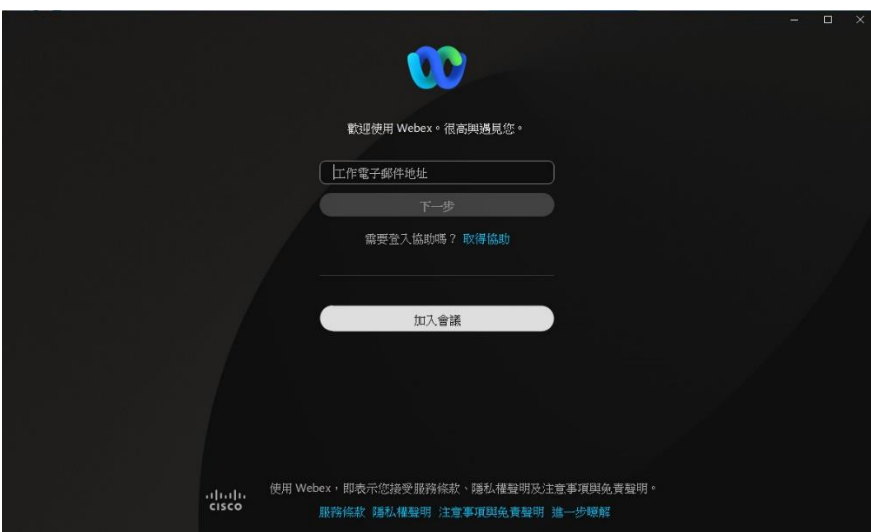

看到這個畫面,代表WebEx完成安裝作業。

### 偏鄉英文e-LINK工具程式安裝

接下來安裝偏鄉英文e-LINK工具程式,工具程式最新的安裝版本 是8.1.1.1版,如果曾經安裝過請解除安裝後重新安裝。

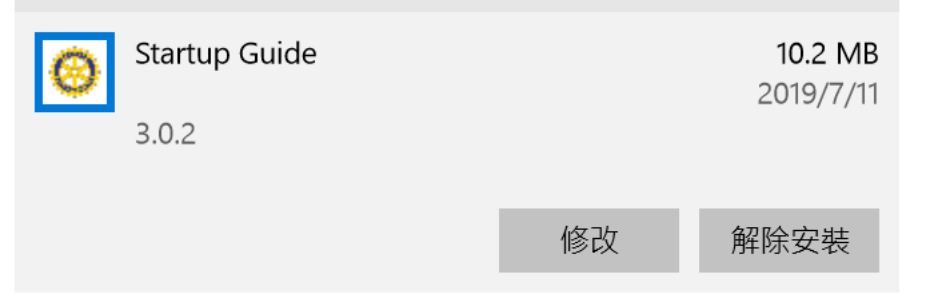

將下載的工具程式直接用滑鼠雙擊執行安裝。

工具程式安裝後需要使用啟動碼啟動後才能使用。所以一 定要在安裝程式安裝完成後,啟動偏鄉英文e-LINK程式, 並完成『選擇使用視訊平台版本並輸入啟動碼』且正確開 啟後才算安裝完成!

※※很重要※※

如果學校電腦有還原系統,務必執行啟動後 才能重做新的還原點!

#### 執行安裝程式時,如果出現Windows的安全性警告的話,請依照 下圖方式處理:

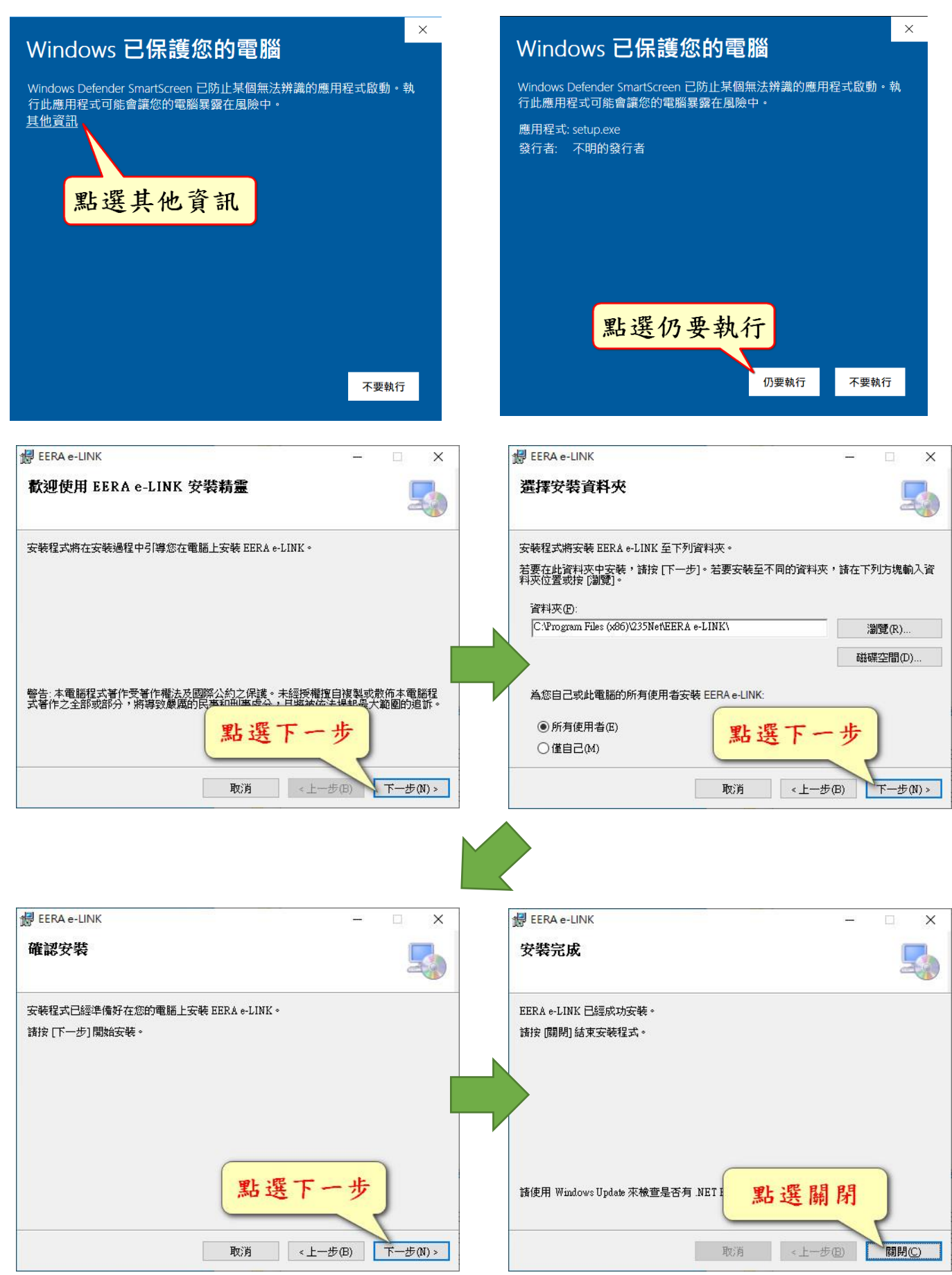

## 安裝完成,檢查桌面圖示:

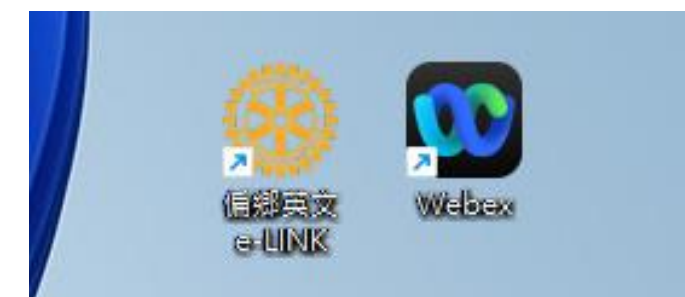

# 到這裡還沒有結束喔!要把工具程式啟用才算完成!

#### 工具程式的啟用:

用滑鼠雙擊桌面上工具程式的ICON,第一次執行會要求進行啟用。

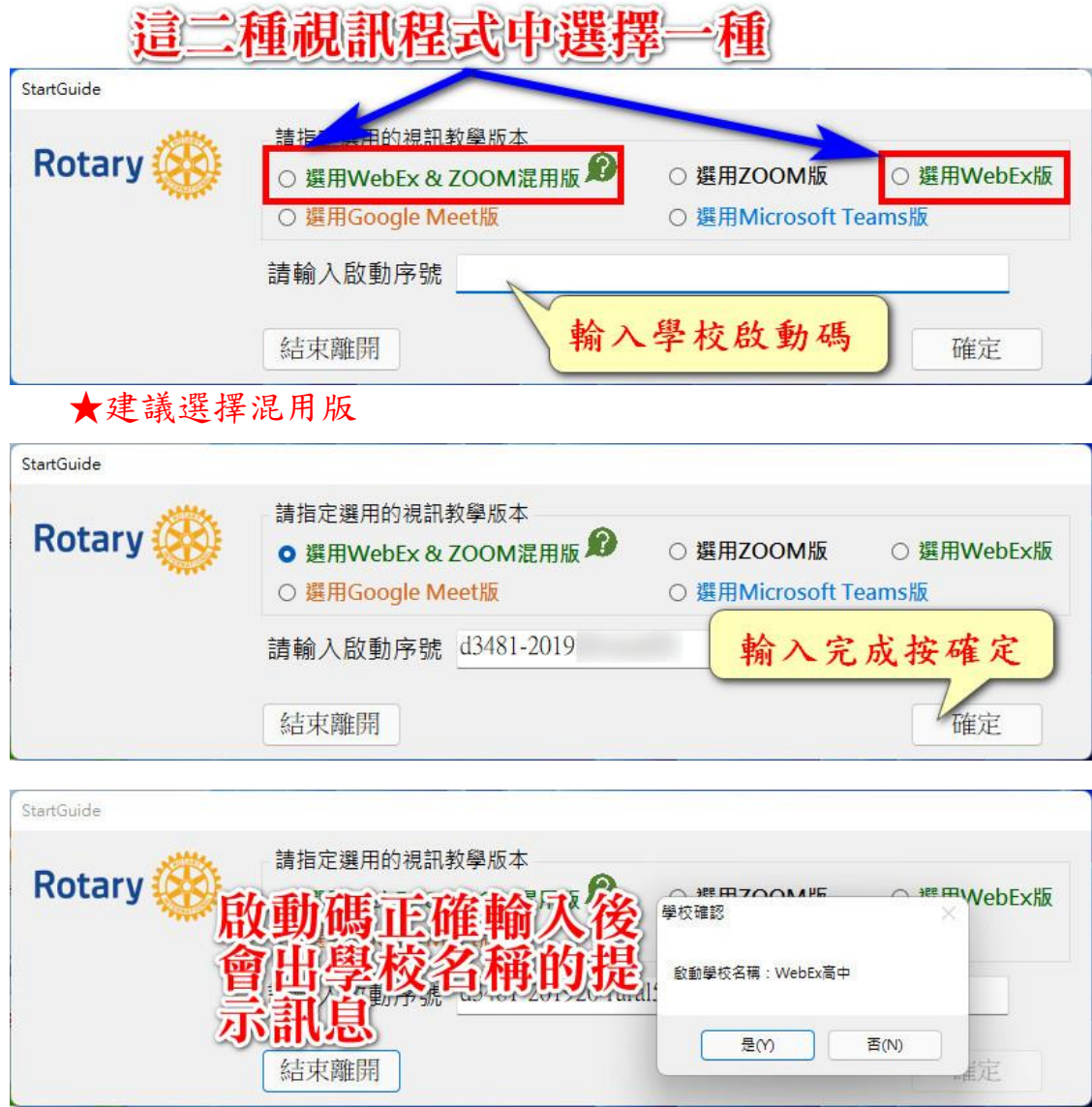

啟動碼正確就會自動切換到工具程式的介面。

# 各校啟動碼,請洽各校專委索取。

依照選擇的視訊平台不同,會有不同的程式介面

#### WebEx或ZOOM版本:

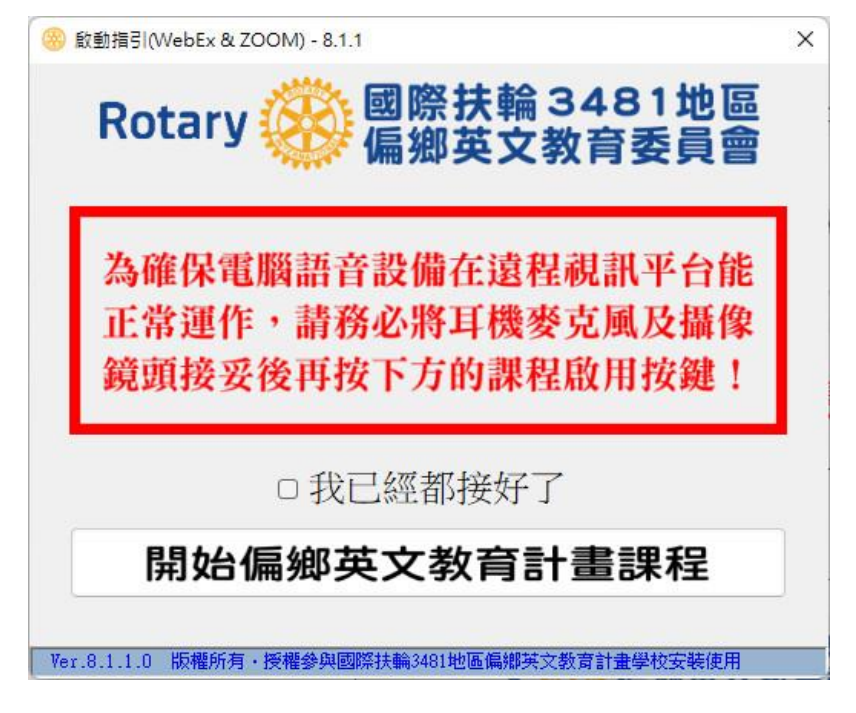

Google Meet版本:

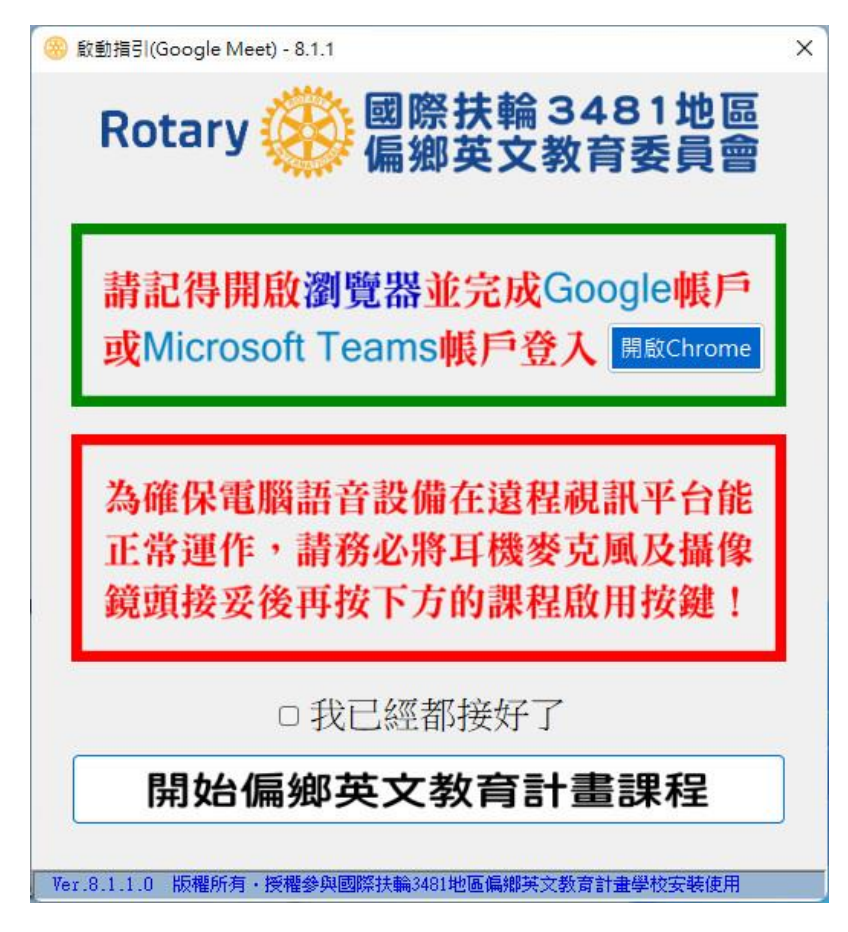

Microsoft Teams版本:

 $\overline{\phantom{a}}$ 

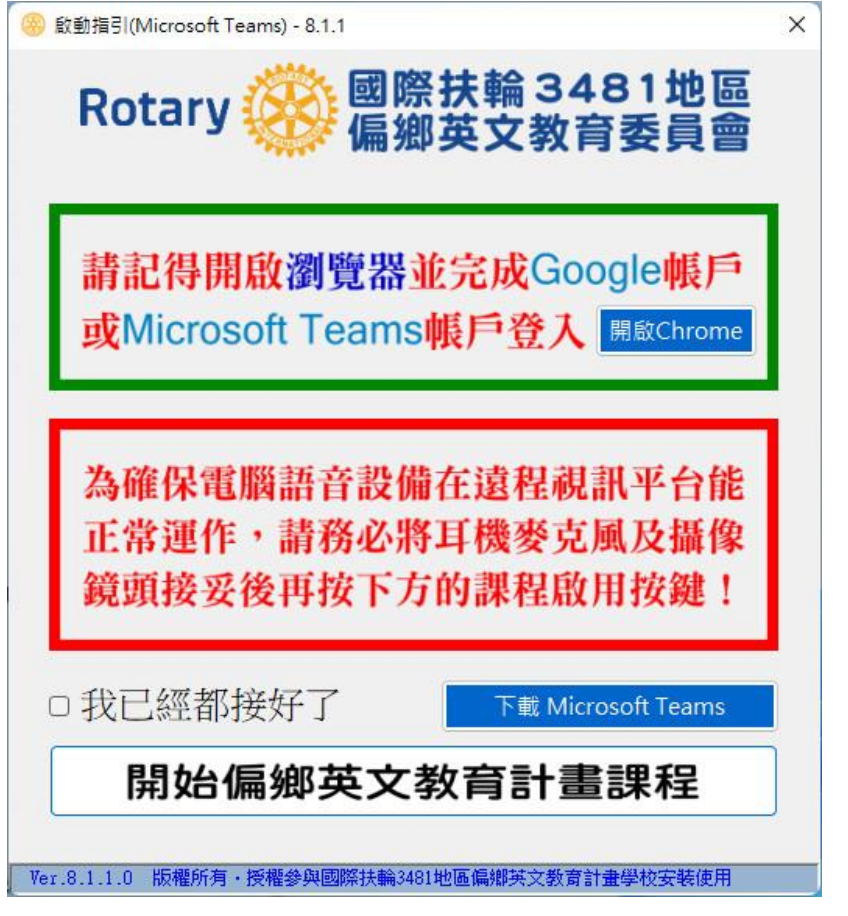

一定要做到這步驟,工具程式才算安裝完成!

有還原系統的學校,就可以開始進行新的還原點的設定了。